# 宝马 **535Li EPS** 设码

- 功能说明: 设码
- 支持产品: 元征 PRO 或 PAD 系列综合诊断设备

实测车型: 宝马 535Li VIN 码:LBVCU7105DSE8\*\*\*\*

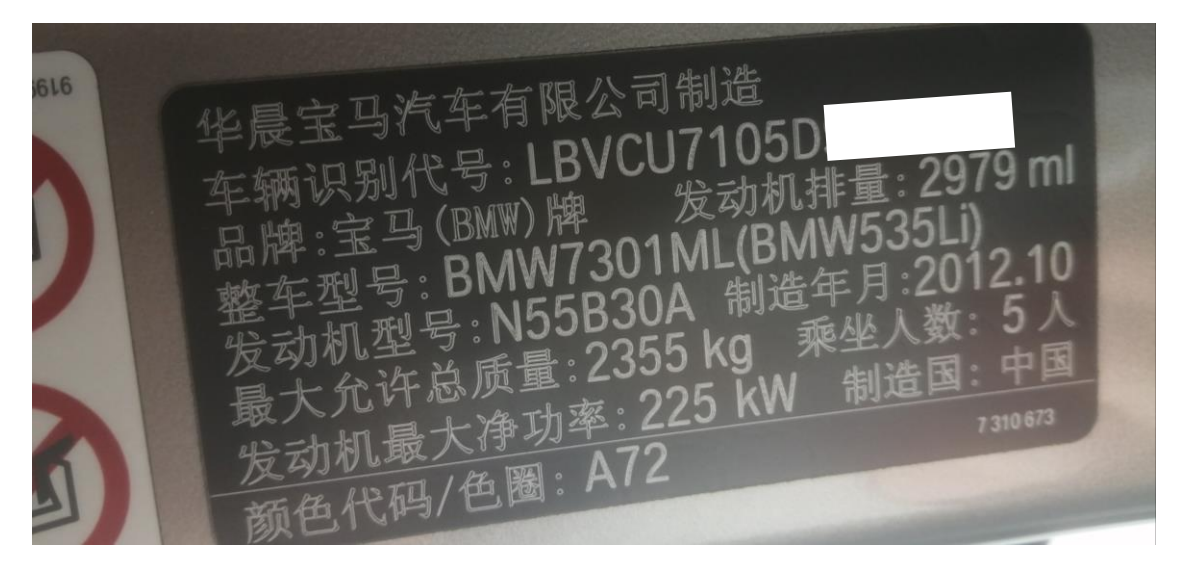

#### 更换二手电动助力转向总成后,系统报故障码(如下图)。

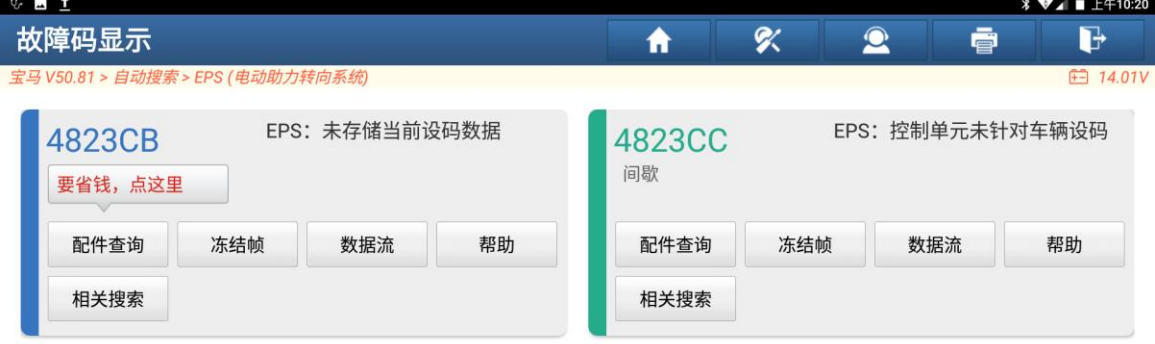

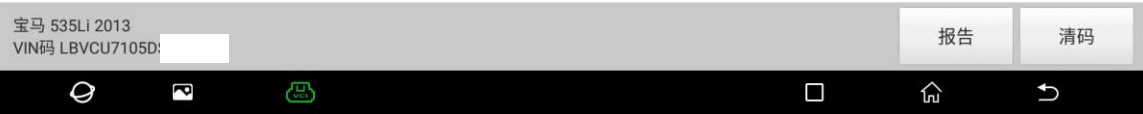

## 操作指引:

1. 进入【宝马】软件,选择【编码/编程】(如下图);

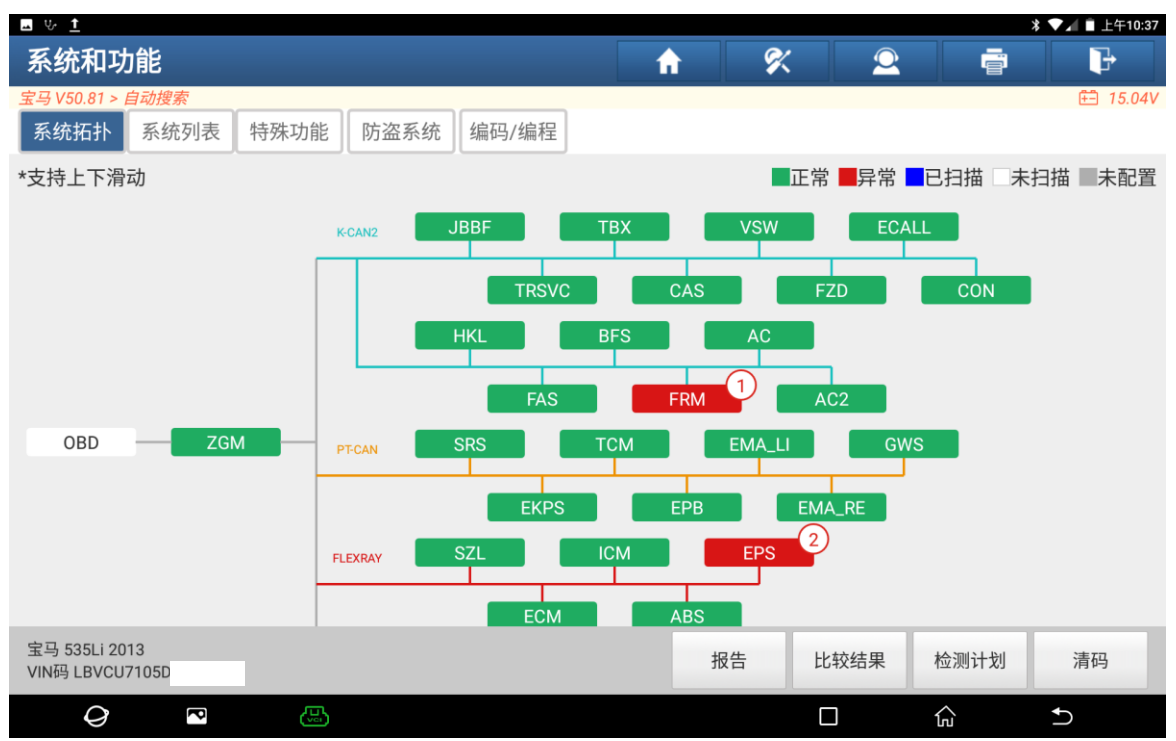

#### 2. 选择【设码】(如下图);

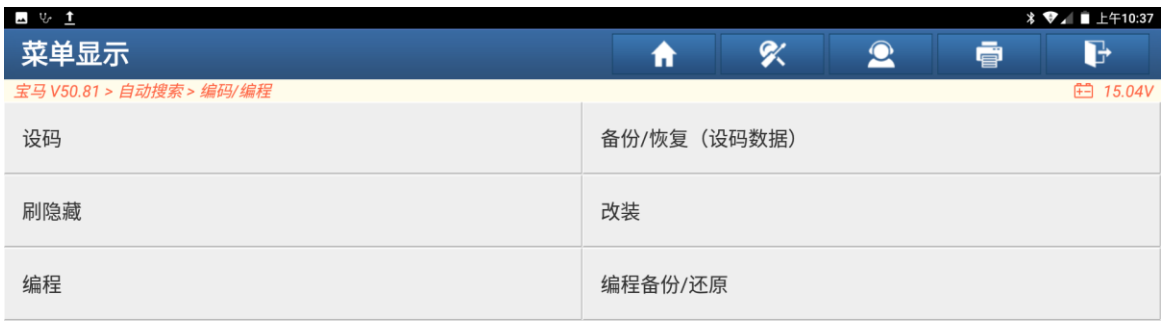

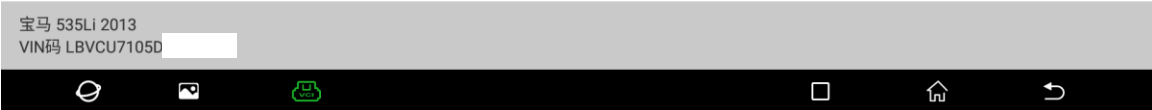

## 3. 识别出来信息配置,下一步(如下图);

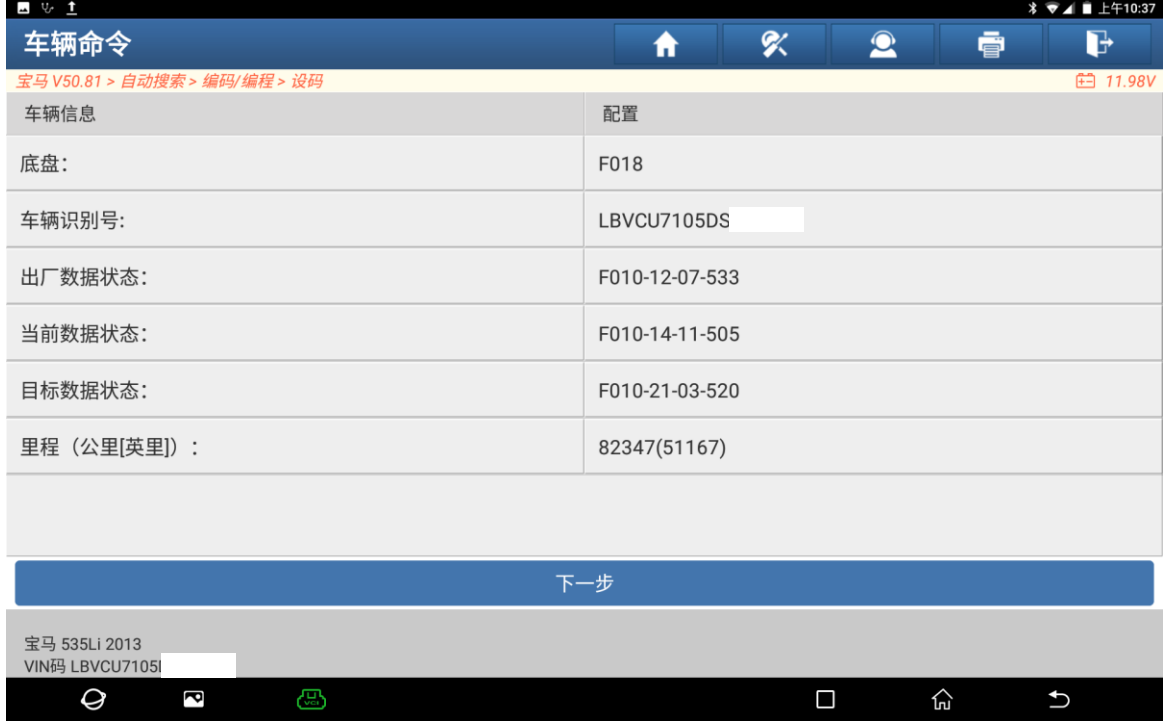

## 4. 选择【EPS(电动助力转向系统)】(如下图);

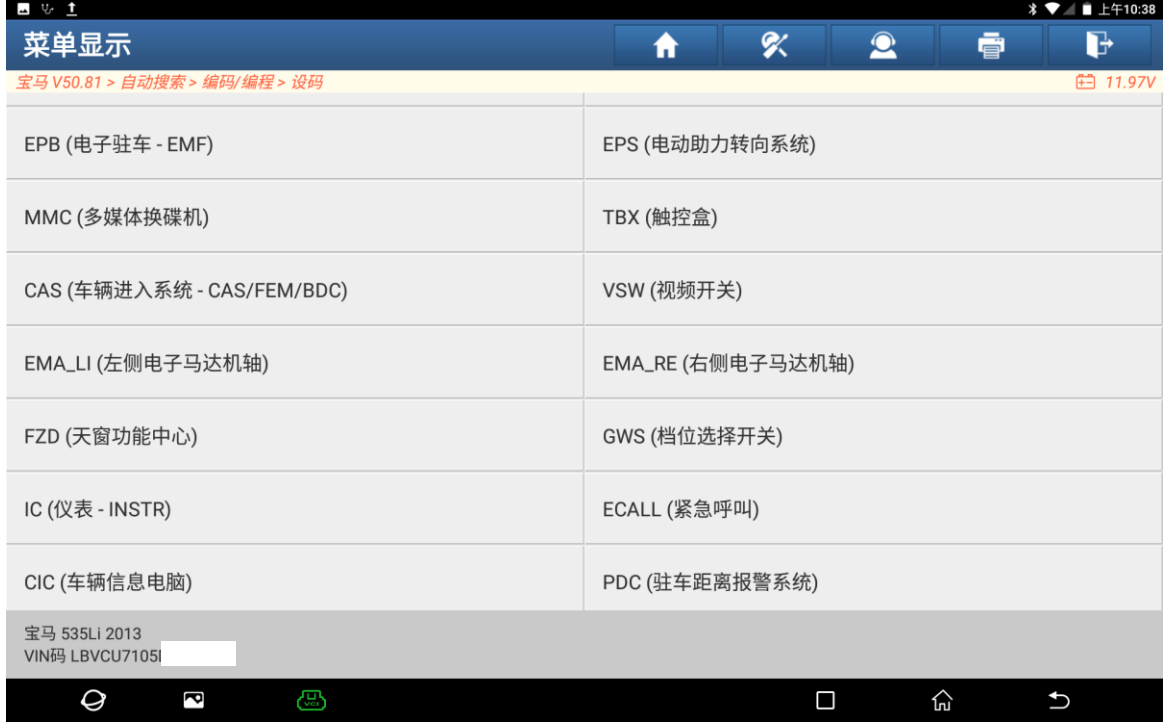

### 5. 点击"是"继续(如下图);

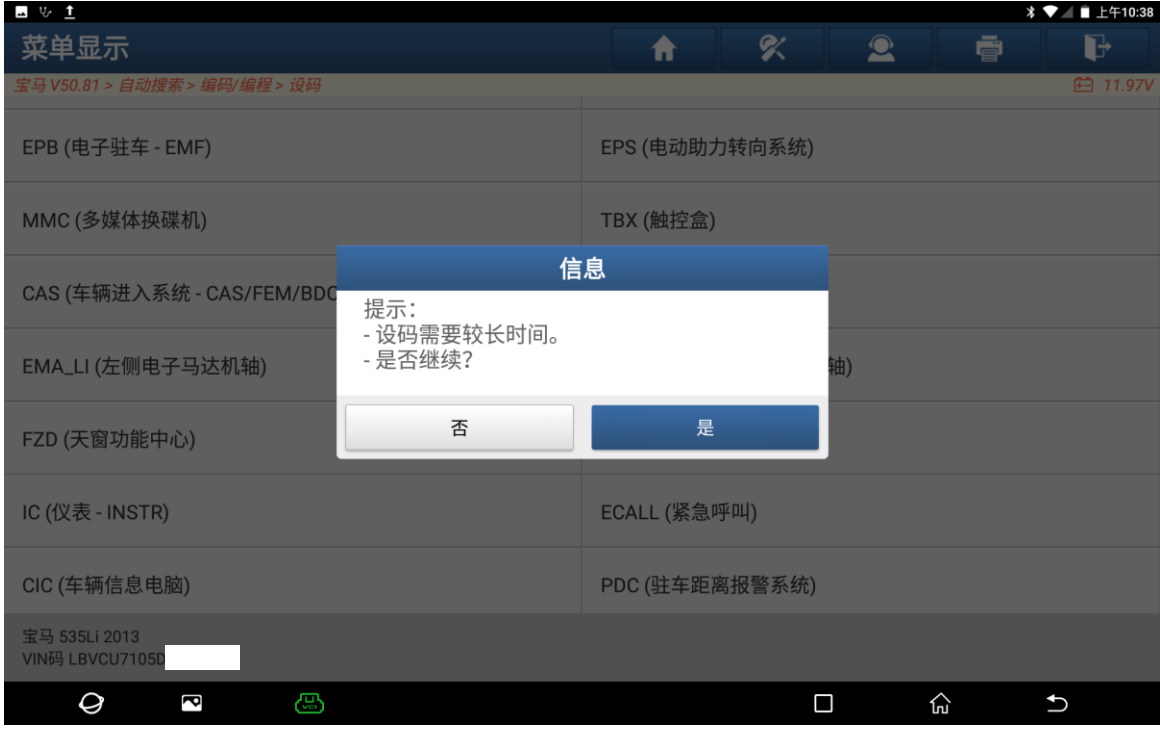

6. 是否手动选择所需编码数据的集成等级? "否"(如下图)。

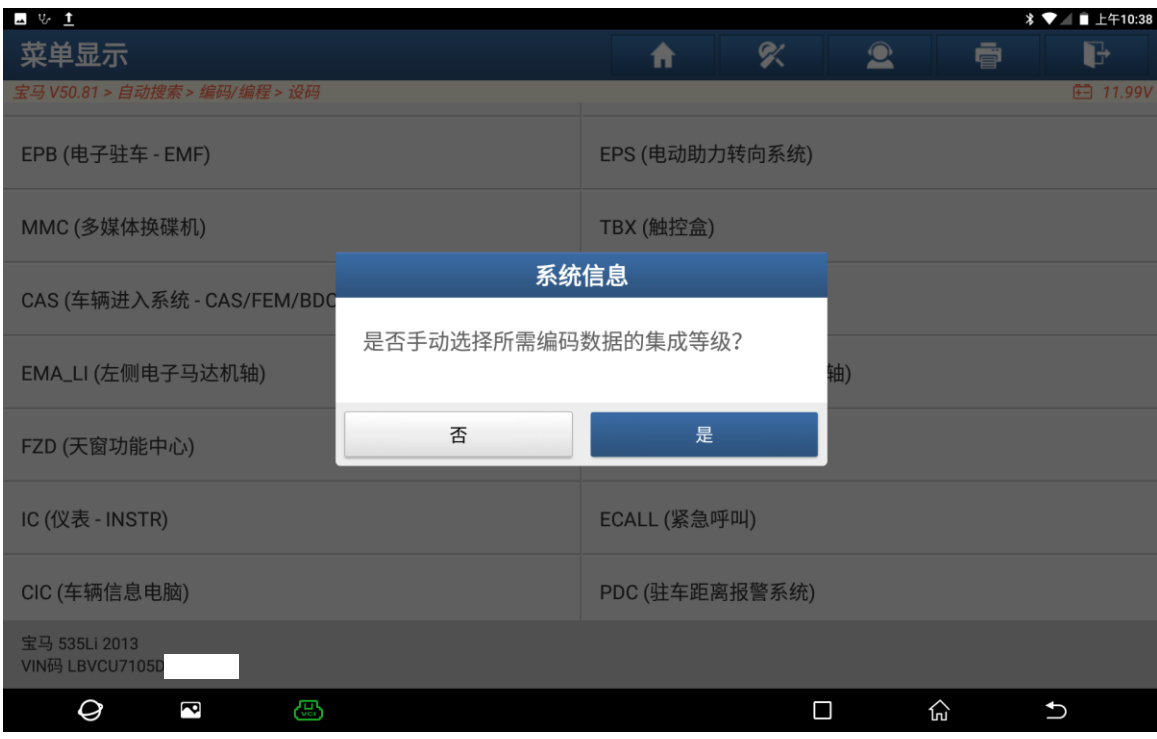

### 7. 设码中(如下图);

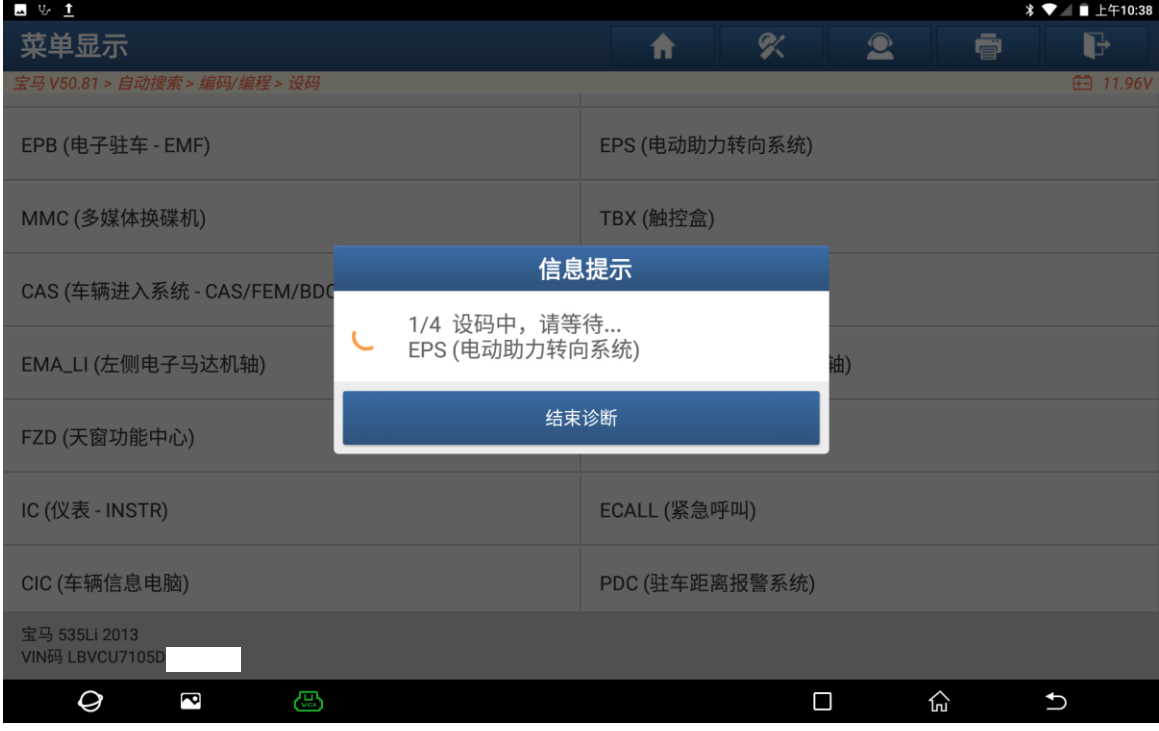

### 8. 重新编码完成(如下图);

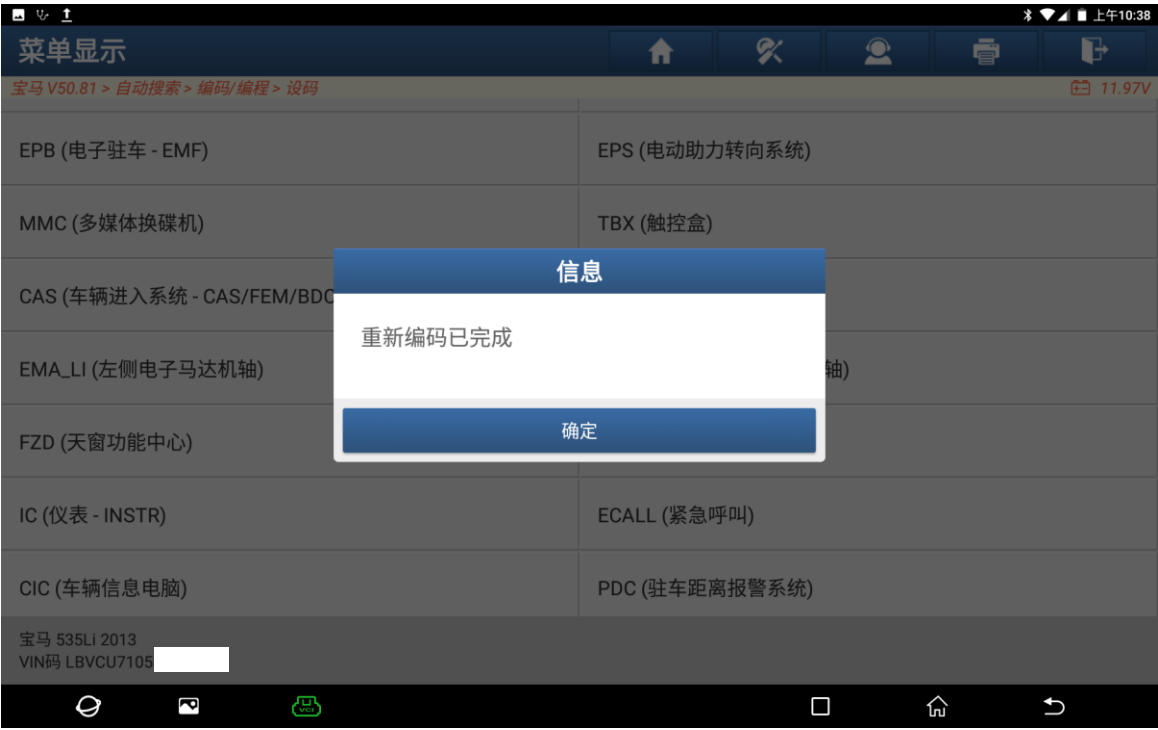

#### 9. 设码后系统无故障码(如下图);

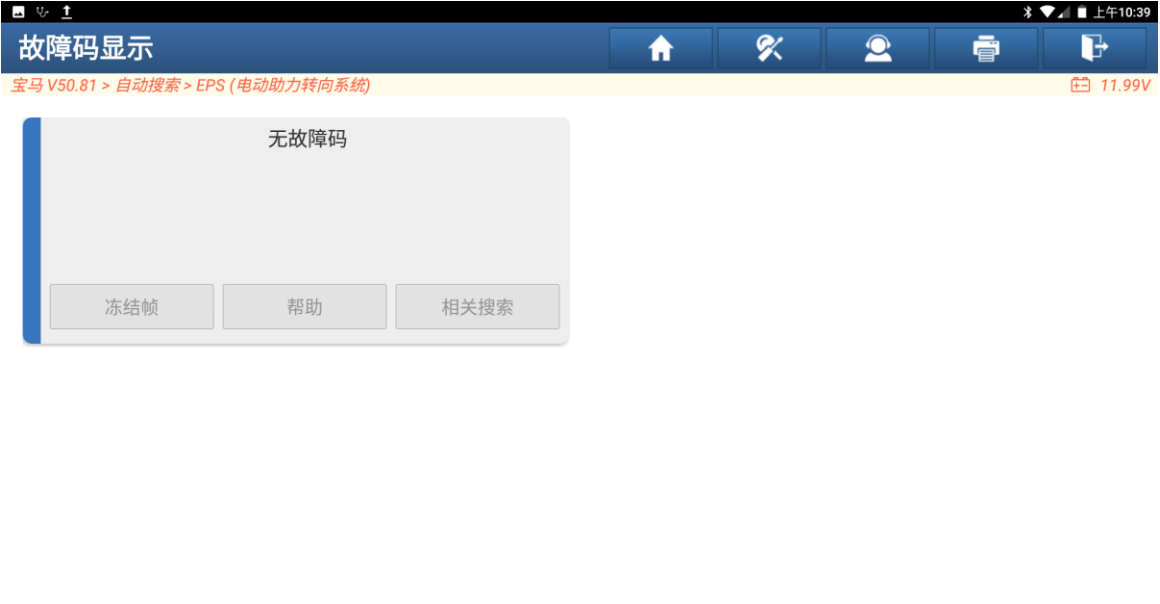

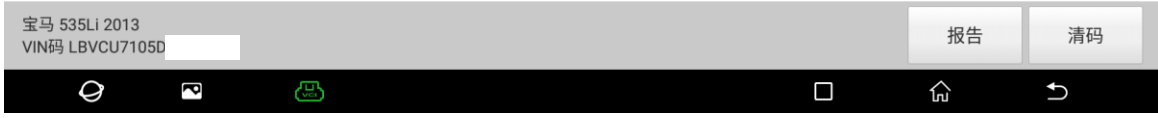

# 声明:

该文档内容归深圳市元征版权所有,任何个人和单位不经同意不得引用或转载。